# Instrukcja – CertumS/MIME Mailbox

Instrukcja aktywacji certyfikatu Certum S/MIME Mailbox

wersja 1.0

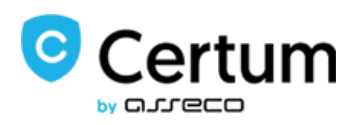

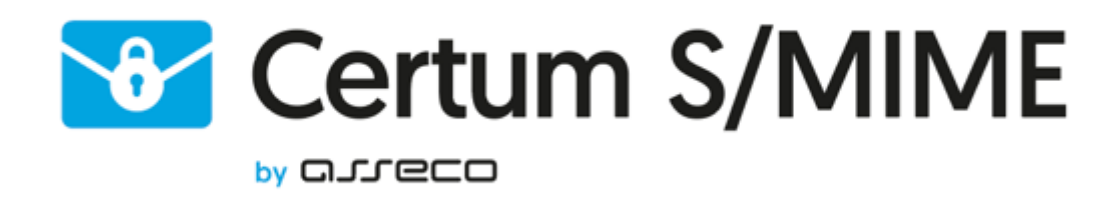

## Spis treści

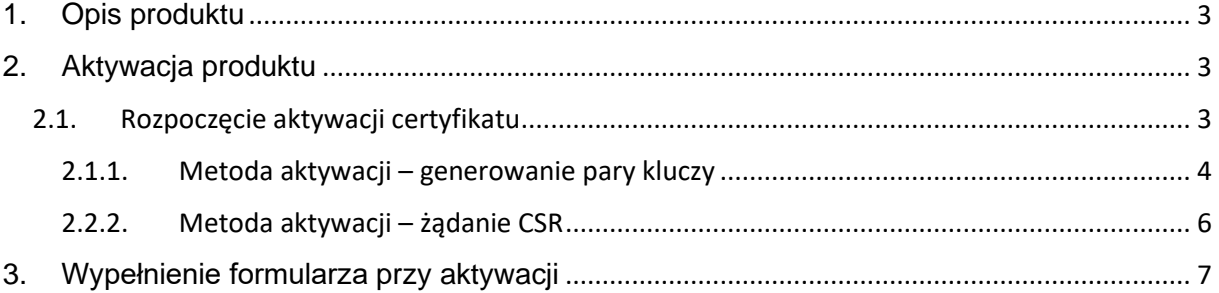

## <span id="page-2-0"></span>1. Opis produktu

Zabezpiecz swoją pocztę e-mail, dzięki podpisywaniu i szyfrowaniu komunikacji z użyciem certyfikatów Certum S/MIME. Dzięki unikalnej funkcji podpisu i szyfrowania zyskasz pewność, że wysyłane przez Ciebie e-maile są odpowiednio zabezpieczone przed ich potencjalnym wyciekiem lub modyfikacją oraz zapewnisz odbiorcę o swojej tożsamości.

Certyfikat Certum S/MIME ma wszechstronne zastosowanie. Możesz go również użyć do zabezpieczenia swojej stacji Windows, wykorzystując funkcję uwierzytelnienia użytkownika w systemach lub aplikacjach.

#### <span id="page-2-1"></span>2. Aktywacja produktu

Instrukcja przygotowana jest na przykładzie przeglądarki Google Chrome i dotyczy procesu aktywacji certyfikatu Certum S/MIME Mailbox

Po złożonym zamówieniu na [https://sklep.certum.pl](https://sklep.certum.pl/) aktywacja dostępna będzie w zakładce Aktywacja certyfikatów (patrz rozdział 2.2).

#### <span id="page-2-2"></span>2.1. Rozpoczęcie aktywacji certyfikatu

Po złożonym zamówieniu lub dodaniu kodu do konta, aktywację rozpocznij w zakładce Aktywacja certyfikatów.

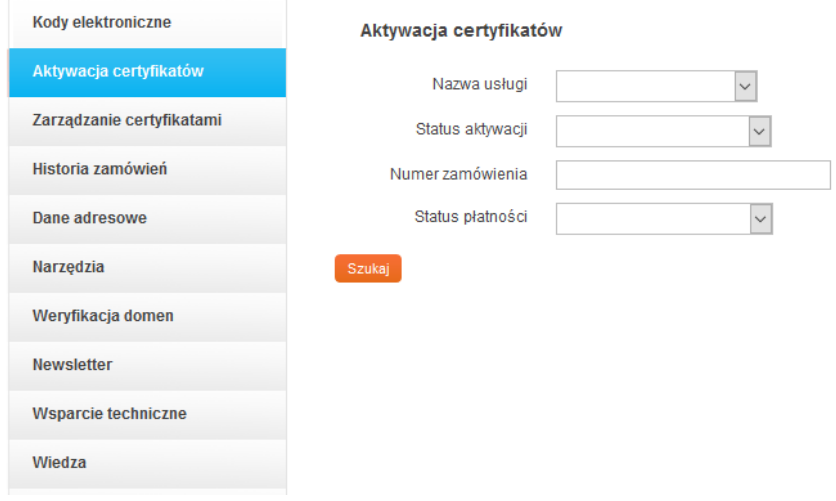

Na liście odszukaj certyfikat, który chcesz aktywować i kliknij przycisk Aktywuj.

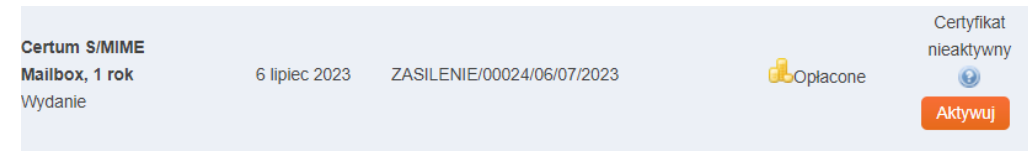

Jeżeli potrzebujesz plik pfx/p12 do implementacji certyfikatu w programie pocztowym wybierz metodę generowania pary kluczy i kliknij na przycisk Dalej. W celu uzyskania dwóch oddzielnych plików (certyfikat + klucz prywatny) wybierz metodę CSR. W przypadku tej metody najpierw należy wygenerować CSR i klucz prywatny.

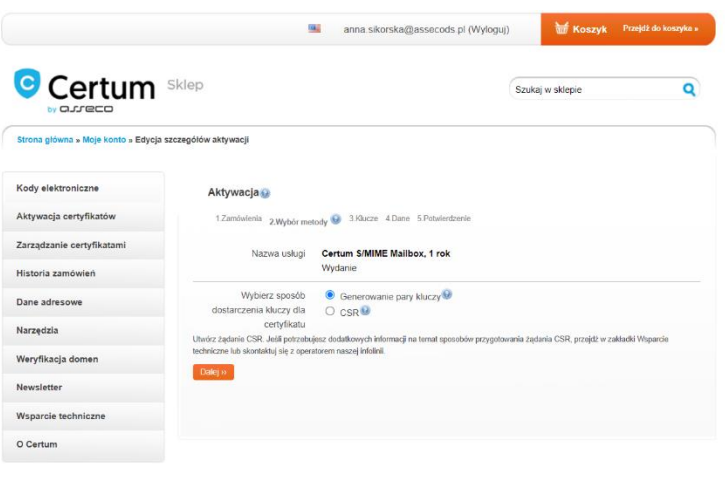

#### 2.1.1. Metoda aktywacji – generowanie pary kluczy

<span id="page-3-0"></span>W celu wygenerowania kluczy pobierz i uruchom aplikację Certum CryptoAgent (do uruchomienia aplikacji niezbędne jest zainstalowane na komputerze środowisko Java [https://www.java.com/pl/\)](https://www.java.com/pl/).

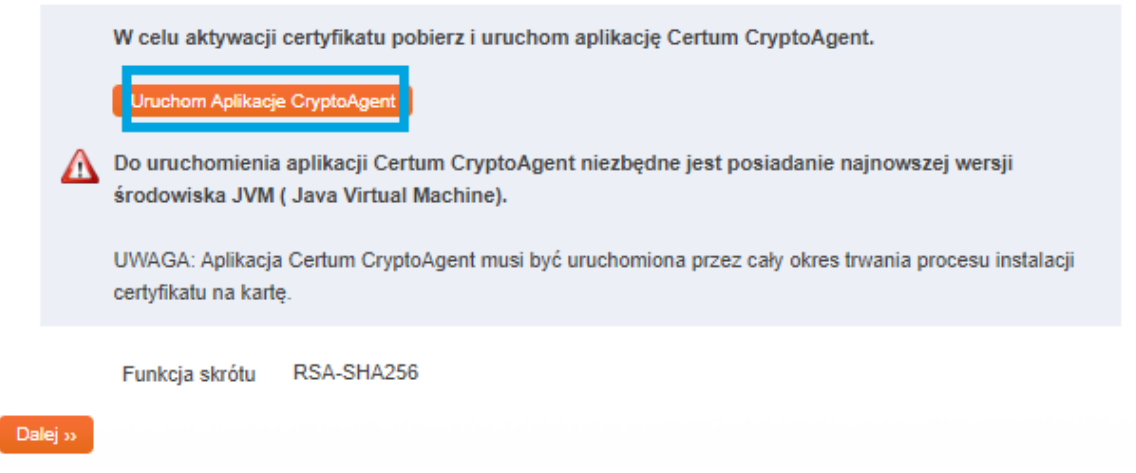

Po kliknięciu na przycisk Uruchom Aplikacje CryptoAgent, na dolnym pasku przeglądarki pojawi się komunikat ostrzegawczy, przy którym kliknij przycisk Zachowaj i uruchom pobraną aplikację Certum.

Gdy pojawi się okno Certum CryptoAgent włącz aplikację klikając Run.

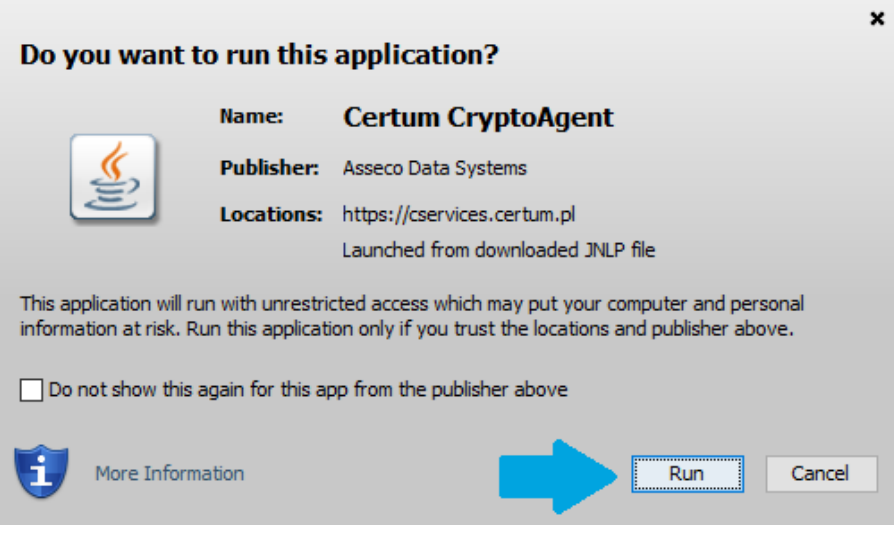

Po krótkiej chwili aplikacja uruchomi się w tle, a przy procesie aktywacji pojawi się możliwość zapisania kluczy w aplikacji Certum CryptoAgent. Domyślne ustawienia, czyli algorytm klucza RSA (możliwa zmiana na EC) i długość klucza 2048 są poprawne do działania certyfikatu.

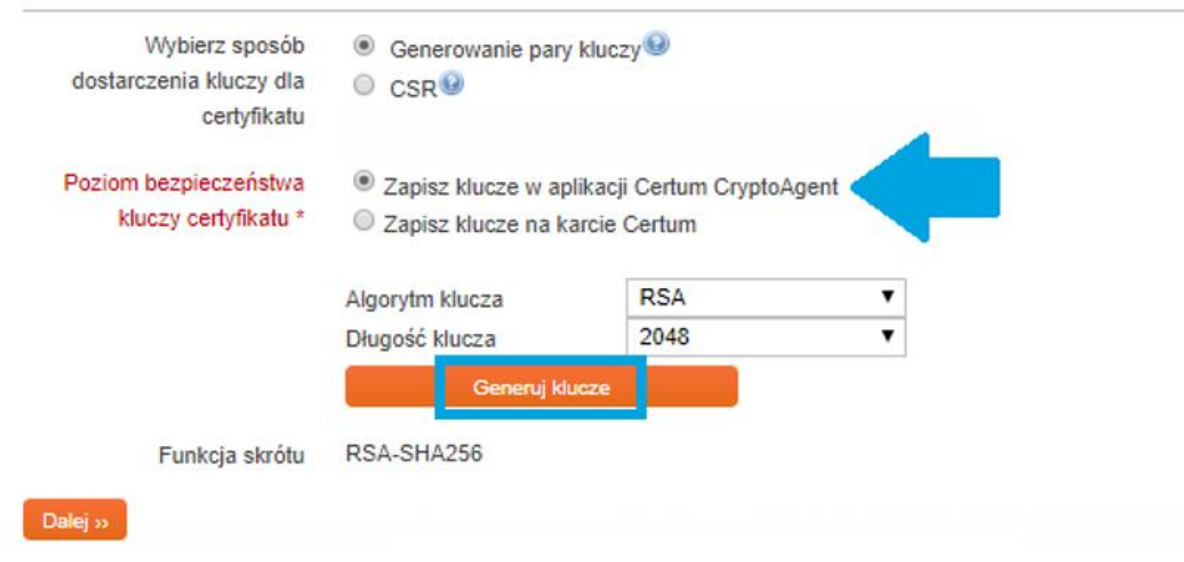

Gdy klikniesz na przycisk Generuj klucze otrzymasz komunikat, że klucze certyfikatu zostały wygenerowane. Kliknij na przycisk Dalej, dzięki czemu przejdziesz do kolejnego etapu aktywacji.

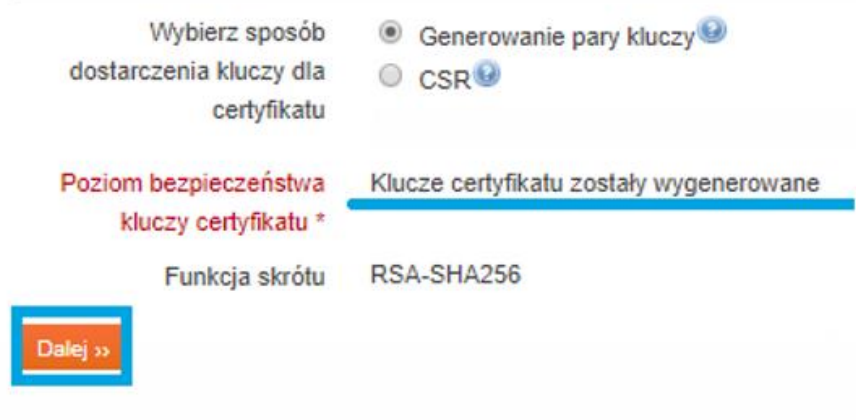

<span id="page-5-0"></span>2.2.2. Metoda aktywacji – żądanie CSR

CSR (ang. Certificate Signing Request) powinien mieć długość minimum 2048 bitów, po jego wygenerowaniu zostanie przesłany do instytucji certyfikującej w celu podpisania, czyli utworzenia właściwego klucza publicznego. Plik może być wygenerowany na koncie użytkownika. Aby wygenerować żądanie CSR na koncie skorzystaj z aplikacji Certum: Czytaj więcej: <https://pomoc.certum.pl/pl/czym-jest-csr/>

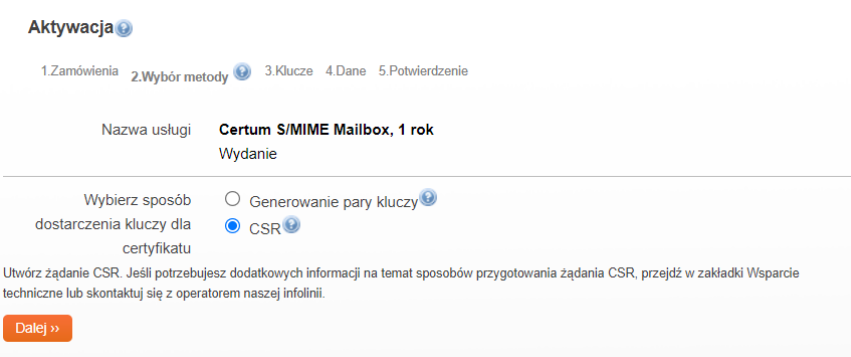

Ważna informacja! Pamiętaj, aby nie zgubić wygenerowanych plików z kluczami oraz nie ujawniać osobom postronnym klucza prywatnego. W przypadku zagubienia klucza prywatnego po wydaniu certyfikatu będzie można przeprowadzić ponowne wydanie certyfikatu tzw. Reissue.

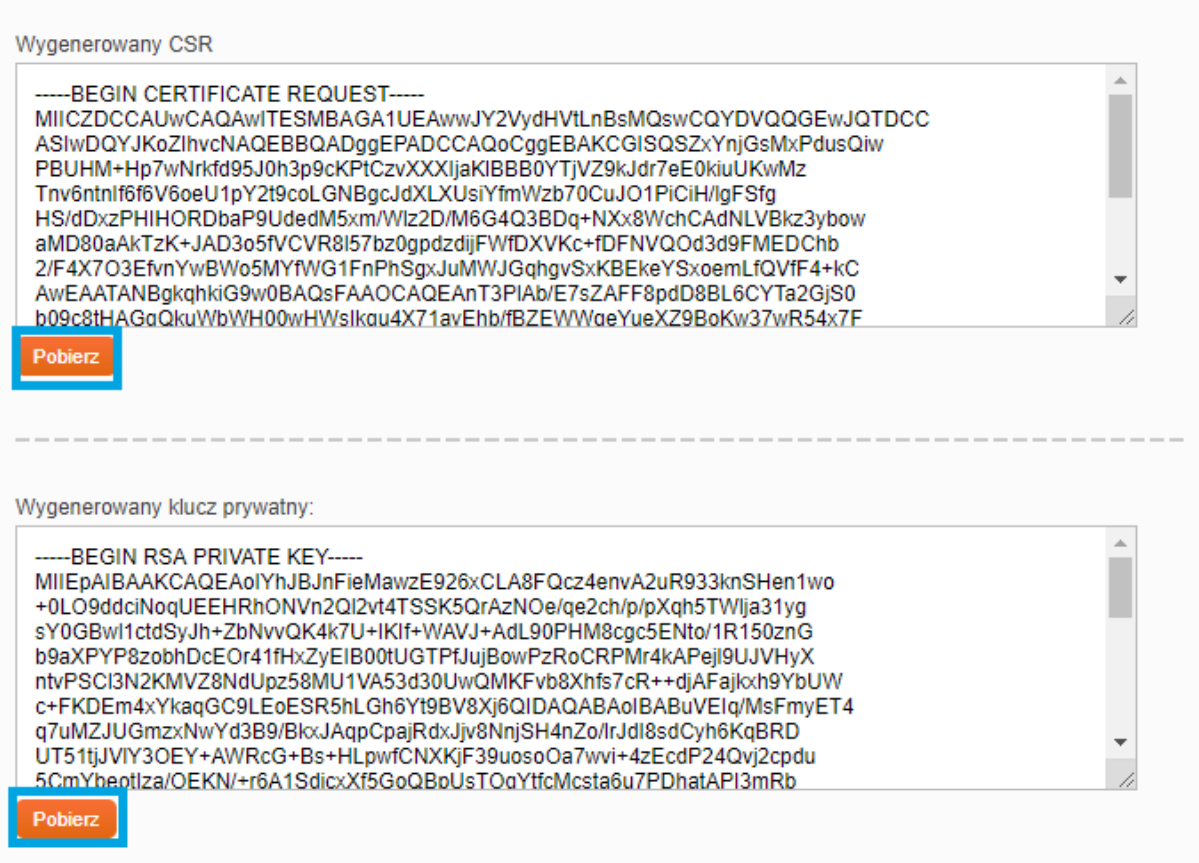

Gdy zapiszesz pliki wróć do aktywacji certyfikatu. Po wyborze metody dostarczenia kluczy otwórz plik CSR.pem i wklej zawartość klucza w polu gdzie jest on wymagany, po czym kliknij na przycisk Dalej.

Ważna informacja! Zwróć uwagę, aby wkleić cały ciąg znaków z Notatnika.

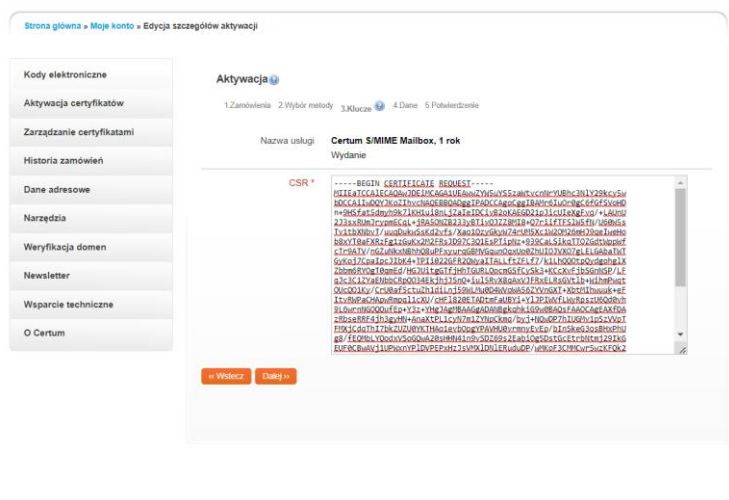

### <span id="page-6-0"></span>3. Wypełnienie formularza przy aktywacji

Kolejnym krokiem jest uzupełnienie formularza wniosku certyfikacyjnego danymi, które zamieszczone zostaną w certyfikacie. Pamiętaj, że pola z gwiazdką są obowiązkowe.

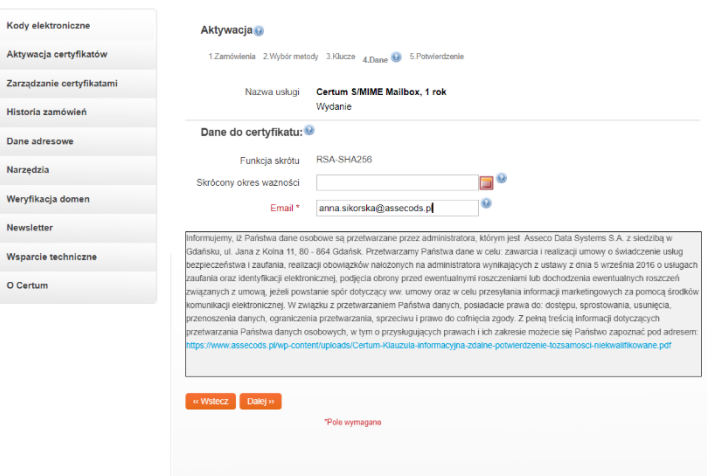

W ostatnim kroku (Potwierdzeniu) zweryfikuj czy dane są poprawne. Zaznacz wymagane akceptacje oraz potwierdzenia i kliknij Aktywuj.

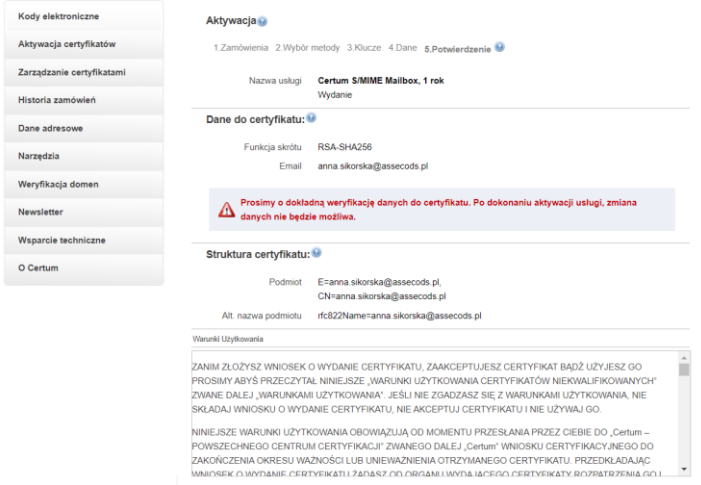

Po zakończonej aktywacji otrzymasz maila z linkiem weryfikacyjnym, w którym należy potwierdzić dostęp do wpisanego w danych do certyfikatu adresu email i czekać na wydanie certyfikatu.

Uwaga! W przypadku złożenia zamówienia przez przelew tradycyjny do wydania certyfikatu niezbędne jest również zaksięgowanie wpłaty.